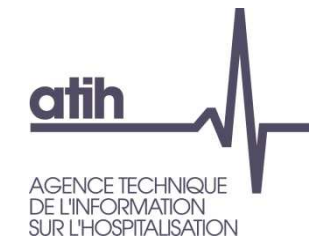

# PlateformeFlashbudg-ES

### **Guide d'utilisation à destination des établissements sanitaires et des ARS Juillet 2020 – V2**

117, bd Marius Vivier Merle 69329 Lyon cedex 03 Téléphone: 04 37 91 33 10 Fax: 04 37 91 33 67 www.atih.sante.fr

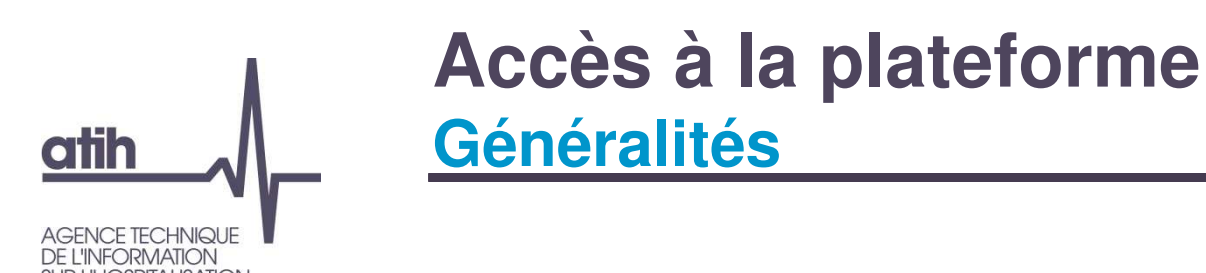

- La plateforme Flashbudg-ES est une plateforme spécifique créée pour les établissements sanitaires dans le cadre de l'Enquête Flash d'Objectivation des impacts budgétaires du COVID-19. Ce recueil cible les données mensuelles de Janvier à Juin 2020.
	- O Information complète sur le site de l'ATIH :

https://www.atih.sante.fr/enquete-flash-objectivationimpacts-budgetaires-COVID

Accès à la plateforme Flashbudg-ES par identifiant PLAGE :

https://flashbudg-es.atih.sante.fr/

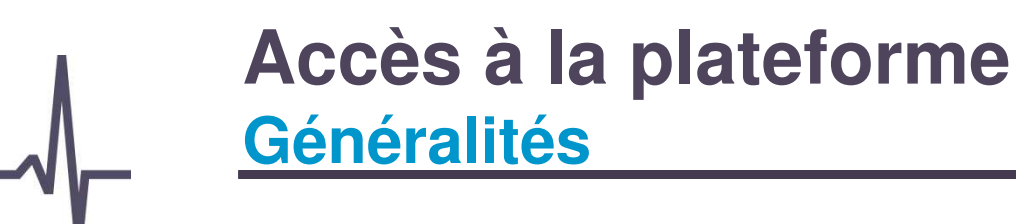

#### **O** Actions possibles sur la plateforme

- Etablissements sanitaires
	- Télécharger son cadre de saisie de l'enquête flash
	- Déposer son cadre de saisie renseigné
	- Valider ses données pour transmettre à l'ARS
	- Déposer les éléments justificatifs à la demande de votre ARS **uniquement**
- O ARS

**atih** 

- Télécharger les fichiers validés par les établissements, par FINESS
- **O** Valider les fichiers, par FINESS
- Télécharger la base nationale
- Télécharger les éléments justificatifs

# **Accès à la plateformeSchéma du process**

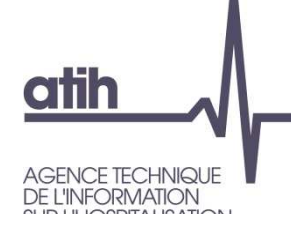

#### **ARS Etablissement** L'ARS envoi Télécharger le cadre de un mail à l'ES Valider les données  $\bullet$ saisie prérempli Oui Saisie des Non Dévalider les données Déblocage données du dépôt Déposer les données Analyse des données Tests de conformité rapport de de la maquette traitement déposée Télécharger Télécharger la  $\bullet$ Si non conforme le cadre de saisie base nationale et Si conforme du FINESS  $\bullet$ fiches régionales Blocage du dépôt **Valider ES** Après validation, si nouveau dépôt souhaité, l'établissement doit demander à l'ARS de dévalider ses données Télécharger les justificatifs Déposer/supprimer les A adapter en cours de du FINESS un à un et par campagne si besoin justificatifs  $\bullet$ zip limité en taille

: Action possible sur la plateforme

4

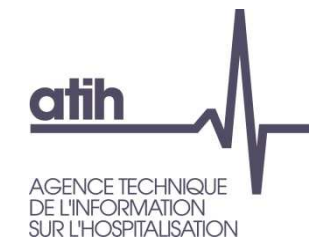

# Accès à la plateforme

# **Accès à la plateformeDomaines utilisés**

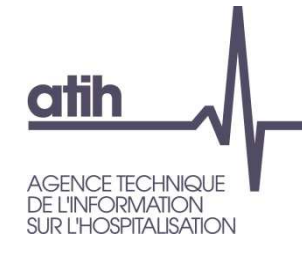

### **O** Connection par identifiant PLAGE

- Ex-DG/DAF : selon le FINESS EPRD 2020
- Ex-OQN/OQN : selon le FINESS PMSI 2020
- O Noms des domaines sur PLAGE

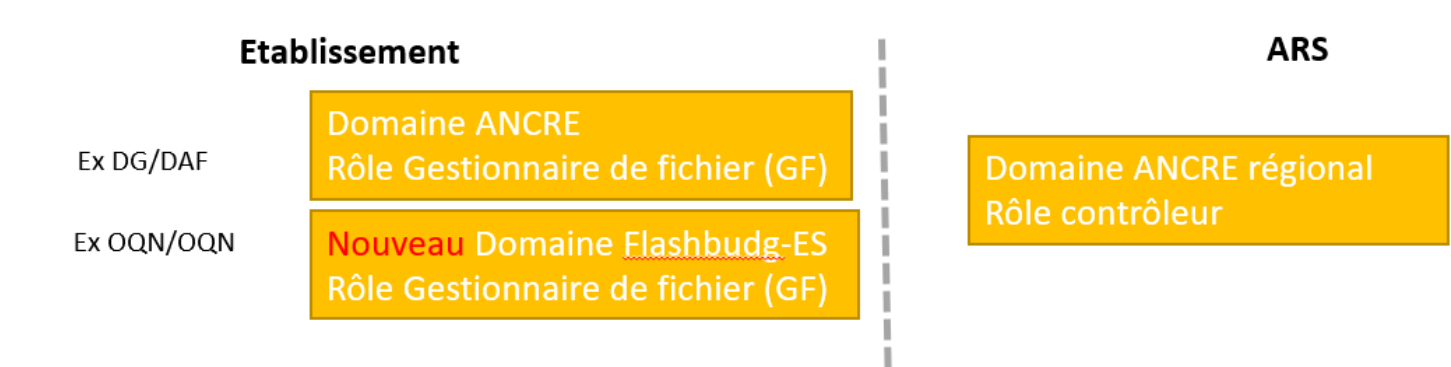

**==> Pour toute demande d'habilitation (domaine et rôle) ou de compte, vous trouverez une documentation sur le fonctionnement de l'application PLAGE via le lien suivant : https://sap.atih.sante.fr/plage2018/**

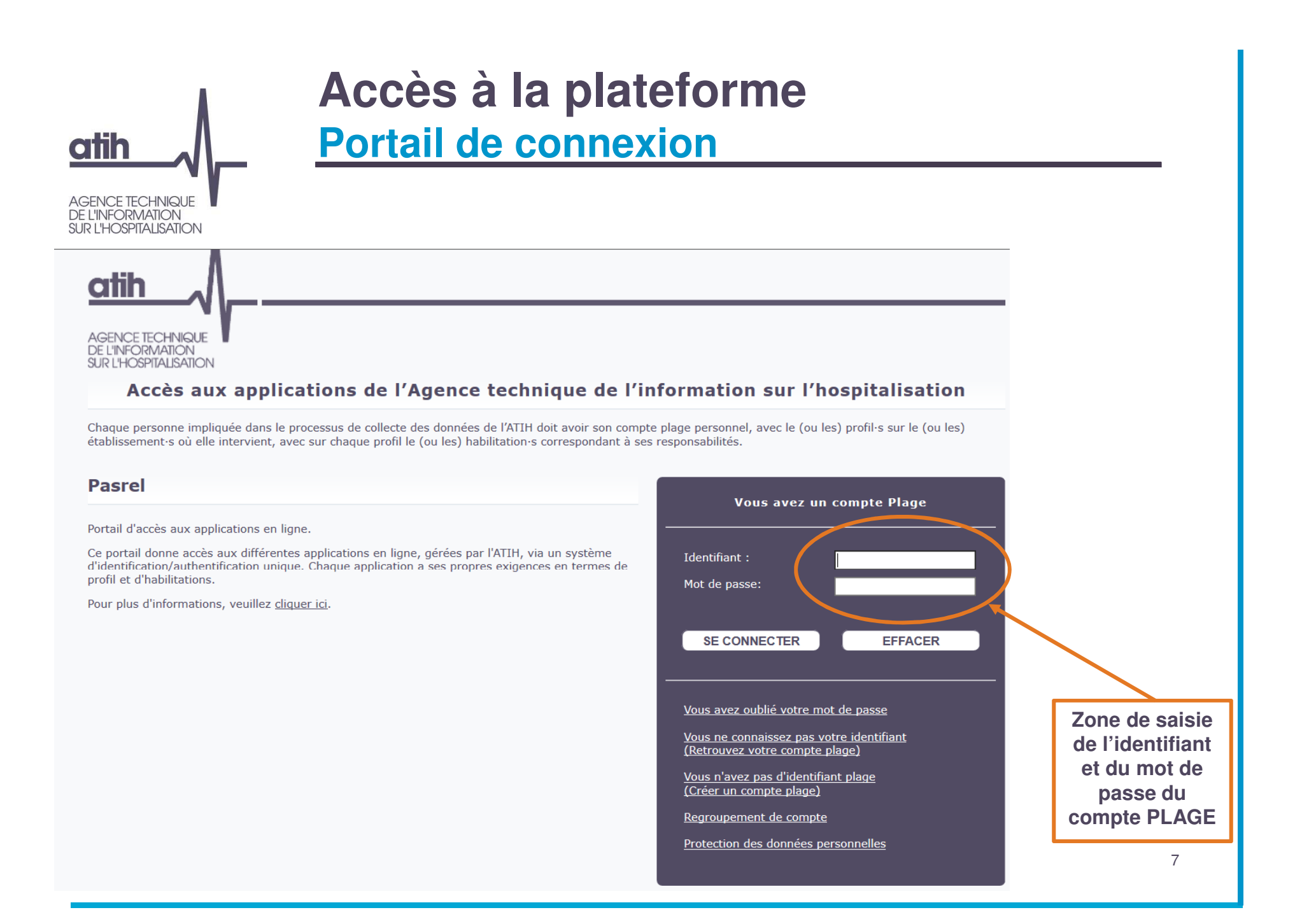

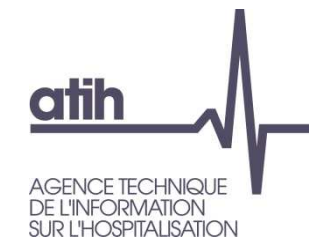

# Menu Etablissements de santé

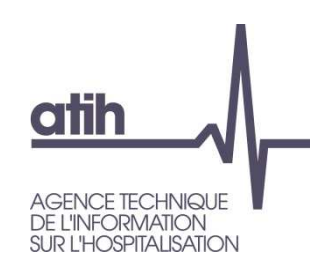

Page d'accueil : première page

#### 3 encadrés figurent sur la page d'accueil de l'établissement

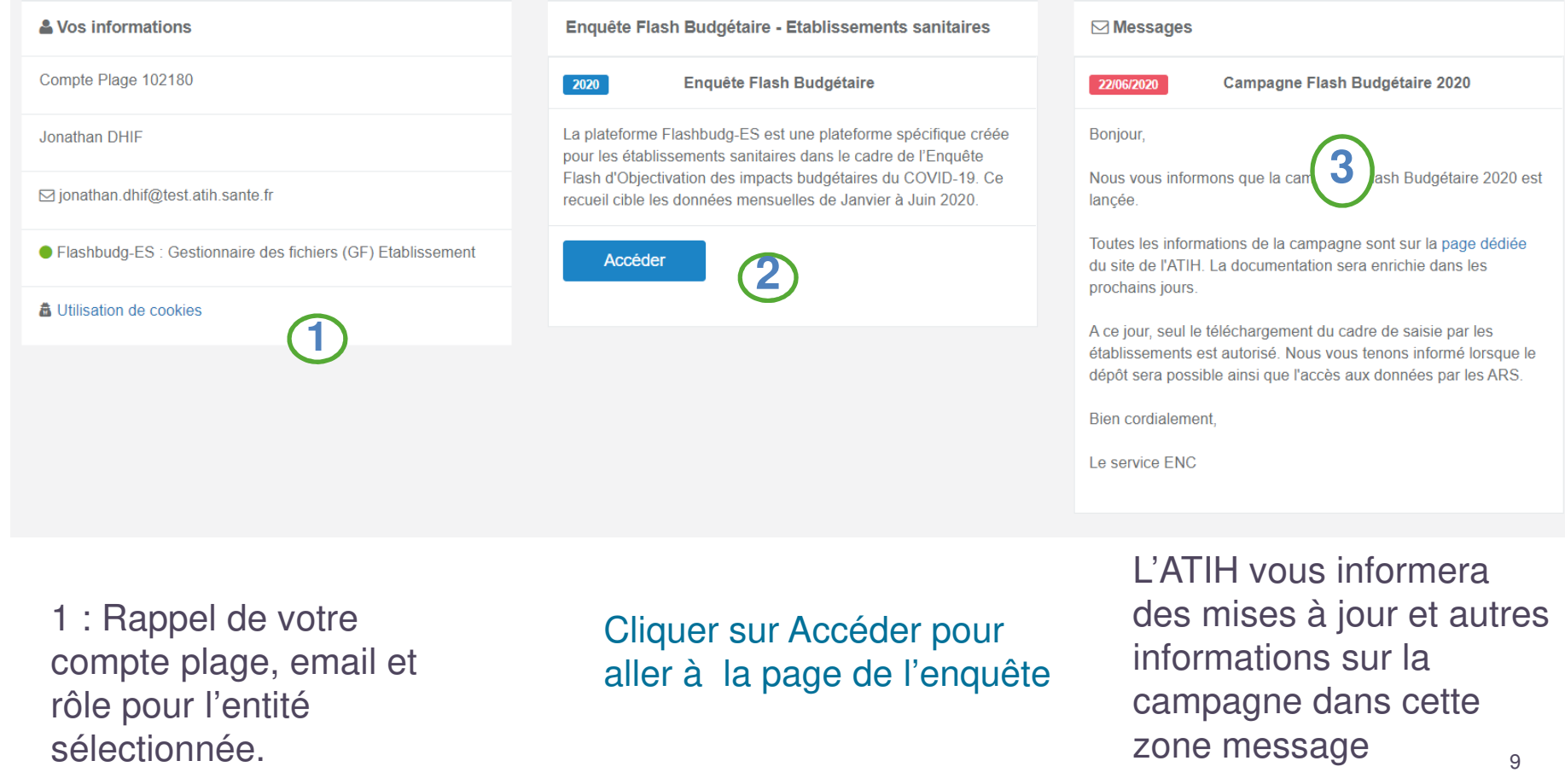

#### **Accès à la plateforme 2ème page : actions établissements (1/3) atih AGENCE TECHNIQUE DE L'INFORMATION** SUR L'HOSPITALISATION 1**Enquête Flash Budgétaire** 1 : **Télécharger votre fichier EXCEL Flashbudg-ES** en Fichier cadre de saisie cliquant sur l'icône de téléchargement et l'enregistrer sur votre poste de travail. Voir Focus sur le pré-remplissageélécharger le cadre de saisie Fichier téléchargé le 18/06/2020 à 11:14:25

#### Dépôt du fichier

Déposer votre fichier EXCEL. Seule l'extension « .xls » est acceptée. De plus, il n'est pas autorisé de modifier le cadre de saisie

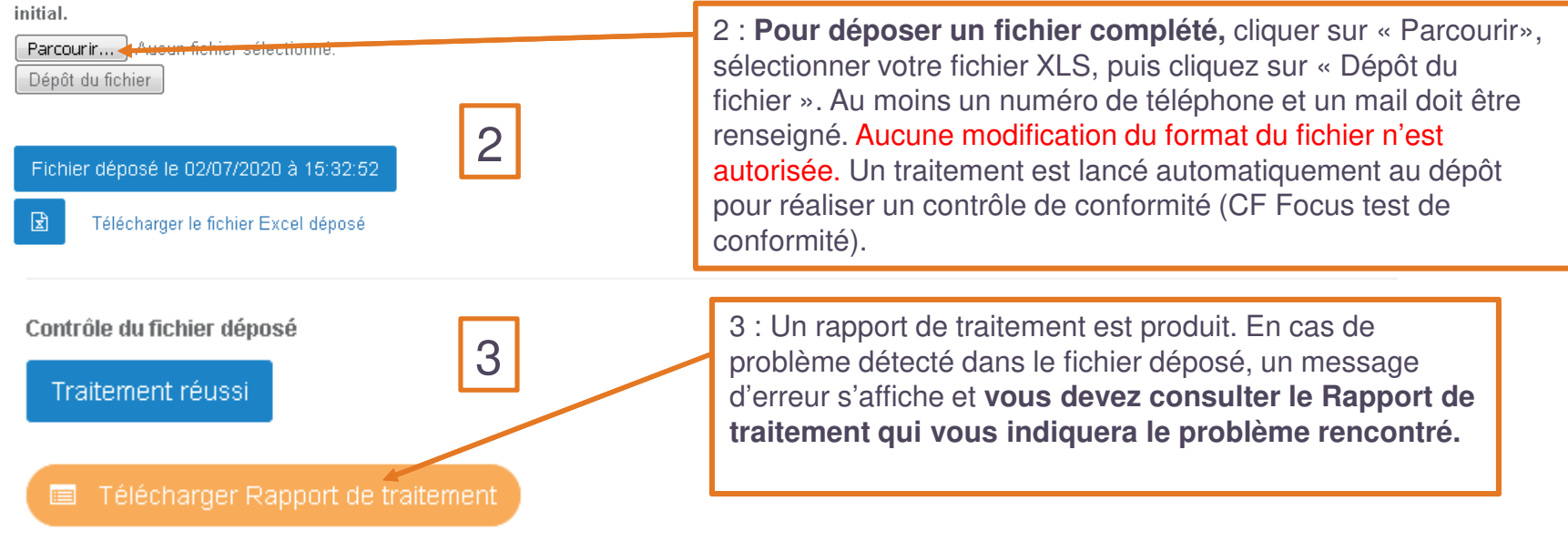

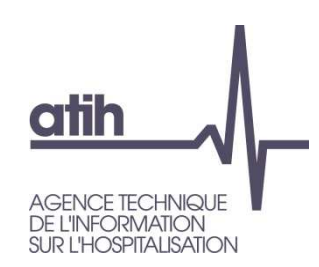

# **Accès à la plateformeFocus pré-remplissage**

Pré-remplissage du cadre de saisie disponible au téléchargement

Pour les établissements ex-OQN/OQN

- **O** Onglet 1-Identification
	- **O** FINESS
	- FINESS IPE \*
	- **O** Raison sociale
	- **O** Statut ATIH
	- Version de la maquette

#### Pour les établissements ex-DG/DAF

**O** Onglet 1-Identification

- **O** FINESS
- FINESS IPE \*
- **O** Raison sociale
- **O** Statut ATIH
- Version de la maquette

**O**Onglet 2-Charges

Plusieurs données RIA2 2019 et EPRD 2020

Les consignes de saisies complètes sont à consulter dans le document spécifique disponible sur la page dédiée à Flashbudg-ES

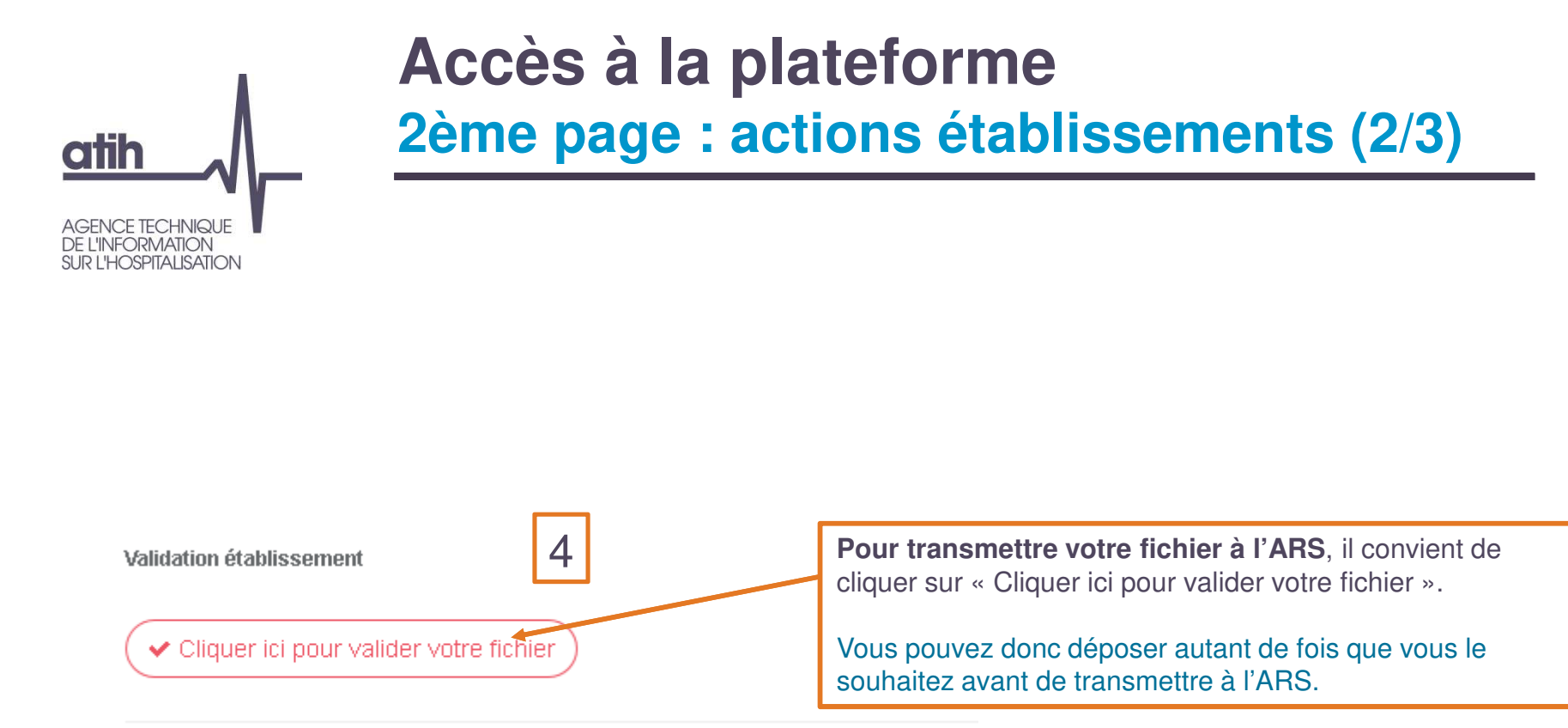

**Point d'attention : une fois le fichier validé, ce dernier entre dans une phase de contrôle ARS et le dépôt est bloqué côté établissement. Si un nouveau dépôt est souhaité, l'établissement doit demander à l'ARS de dévalider les données.**

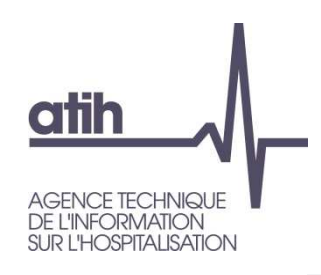

# **Accès à la plateforme2ème page : actions établissements (3/3)**

#### **Justificatifs au format PDF** Liste des fichiers PDF déposés **Fichiers** Pour ajouter un justificatif, cliquer sur 5LIASSE FISCALE.pdf « Ajouter un fichier ». Voir Focus ci-après 圆 Voir tous les fichiers + Ajouter un fichier i Documentation Lien permettant 6 d'accéder à la page Cliquer ici pour accéder à toute la documentation internet ATIH dédié $\oslash$  Support 7Voir Focus sur le□ Questions relatives aux informations à saisir (Contact par mail : DGOS-PF1@sante.gouv.fr) O Problèmes techniques sur le cadre de saisie (AGORA) support en fin de ⊠ Problèmes techniques liés à la plateforme Flashbudg-ES (Contact par mail : FLASHBUDG-ES@atih.sante.fr) présentation

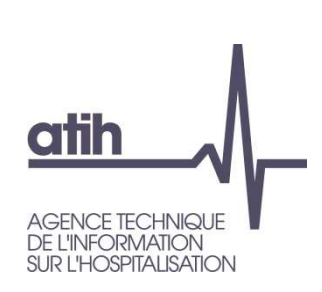

Focus « Justificatifs format PDF»

## **3. Justificatifs au format PDF :**

permet d'ajouter, de consulteret de supprimer des pièces jointes déposées.

### **3.1 Comment déposer un fichier :**

Cliquez sur « Ajouter un fichier », ce qui ouvre une nouvelle fenêtre.

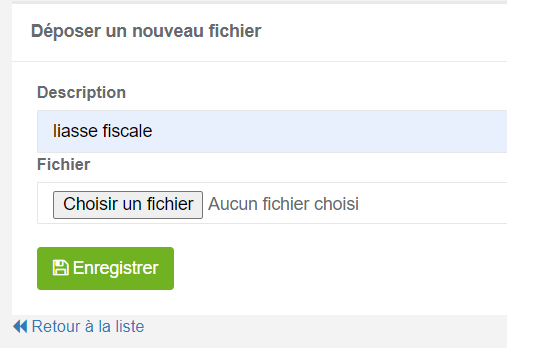

Indiquer une description dans la zone de texte, puis cliquez sur « Choisir un fichier », sélectionnez votre fichier puis cliquez sur « Enregistrer »

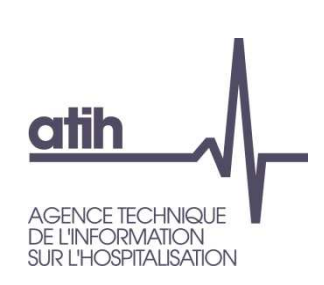

Focus « Justificatifs format PDF»

**3.2 Consulter la liste des fichiers déposés :** cliquez sur « voir tous les fichiers ». Également, vous pouvez télécharger ou supprimer des fiches déposés.

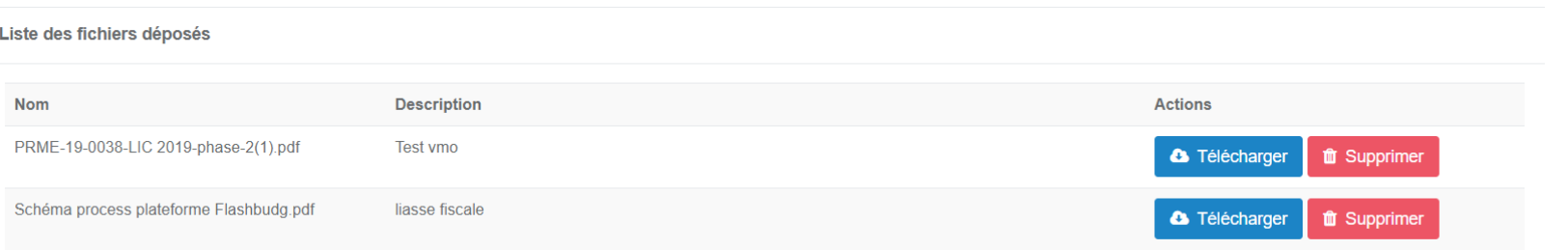

**3.3 Supprimer un fichier :** cliquez sur « supprimer » pour supprimer un fichier. Une notification vous informe que le fichier est supprimé. Le fichier <sup>n</sup>'apparait plus dans la liste

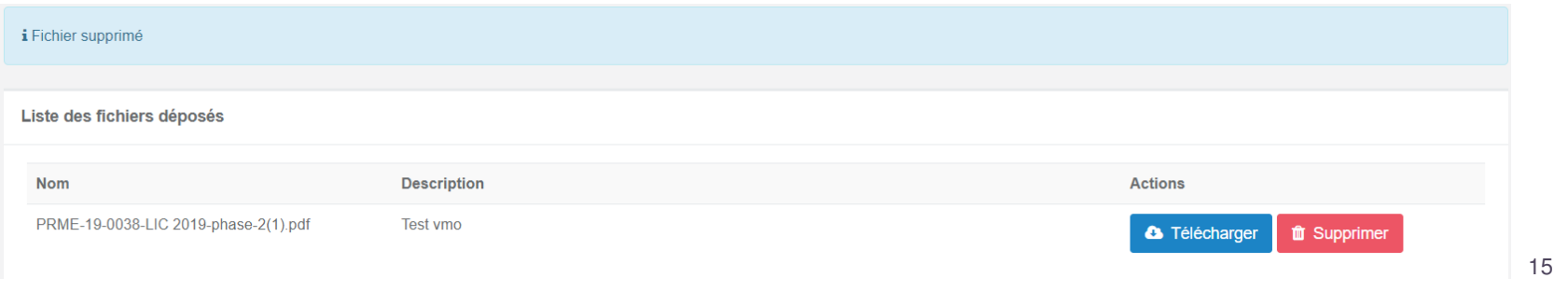

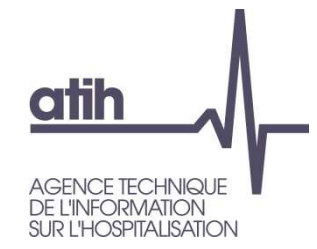

# Tests de conformité du fichier

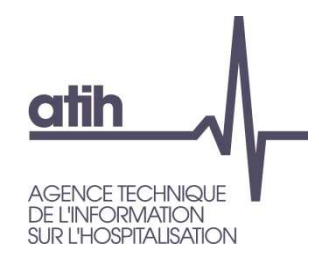

# **Cadre de saisie**

Vérifications du format du cadre de saisie

## Au moment du dépôt, la plateforme réalise un certain nombre de tests sur le fichier déposé

## **O** Avertissement

- L'utilisateur ne doit en aucun cas modifier le cadre de saisie.
- Dans le cas de modification de format de la maquette, l'ATIH ne pourra garantir l'intégrité des données.

→ Toute modification structurelle du fichier d'origine entraîne un message<br>d'erreur sur la plateforme et ne permet pas la validation des données par d'erreur sur la plateforme et ne permet pas la validation des données par l'établissement.

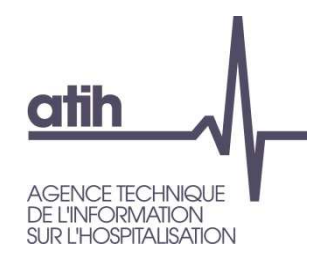

# **Cadre de saisie**

Vérifications du format du cadre de saisie

Si le fichier déposé correspond bien au format d'origine, la plateforme réalise les tests suivants :

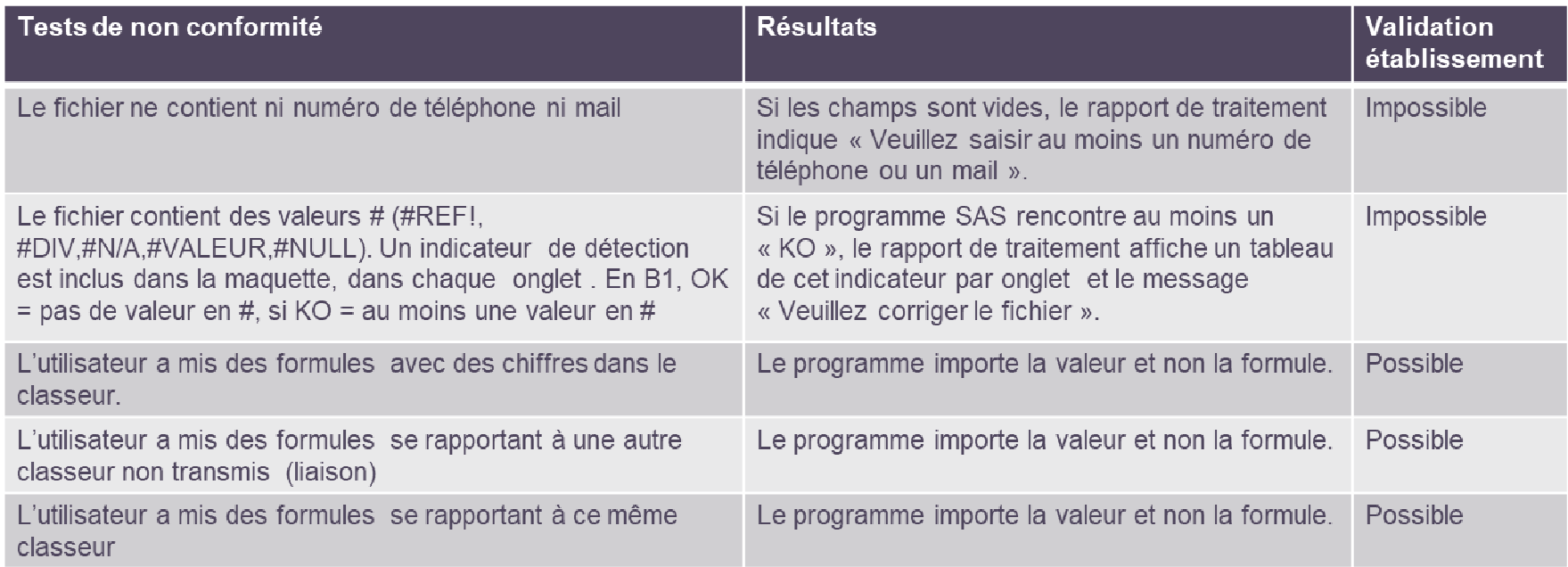

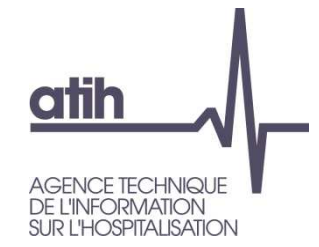

# Menu ARS

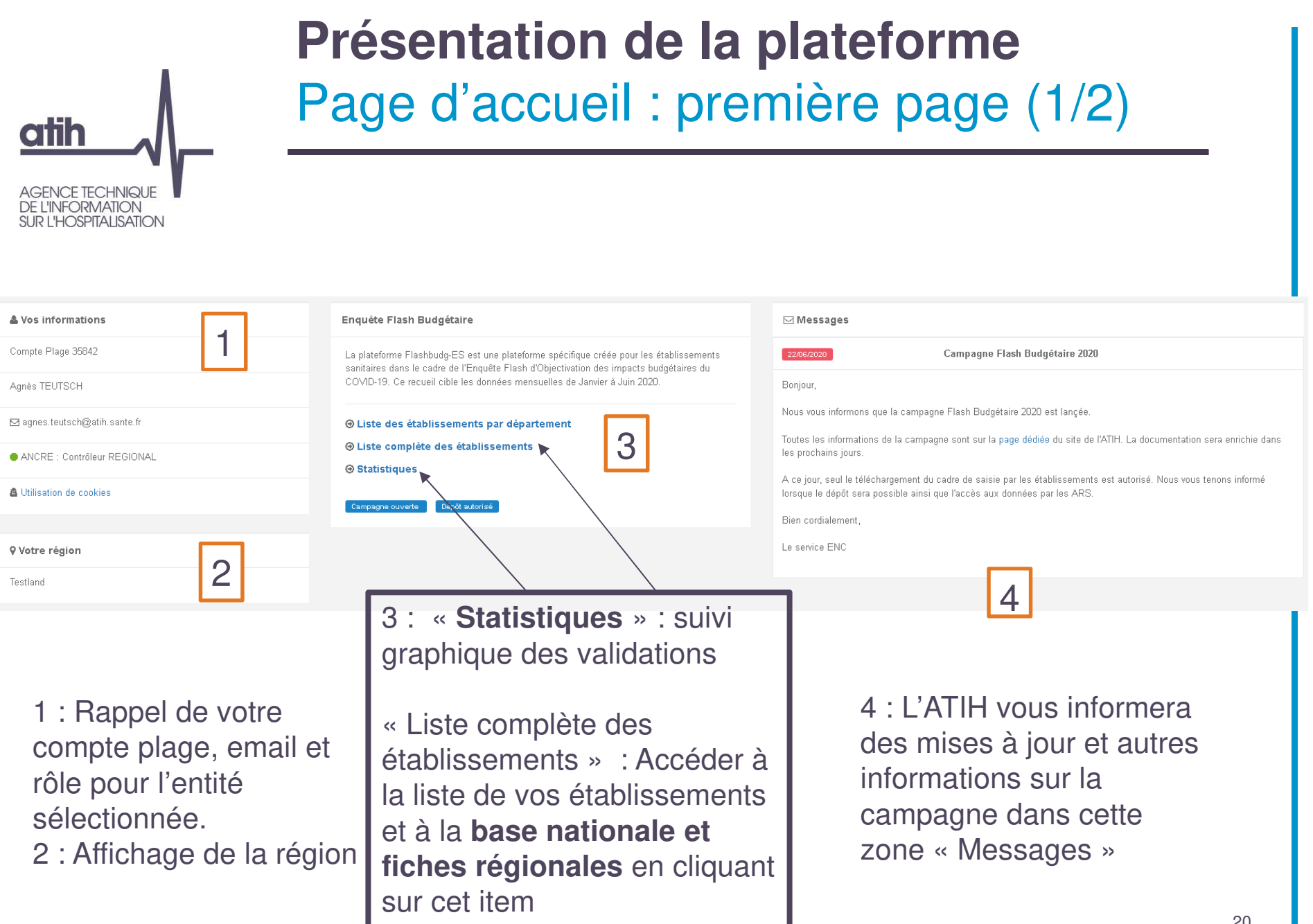

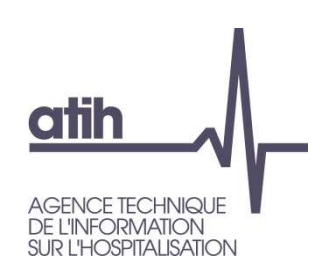

# **Présentation de la plateforme**Page d'accueil : première page (2/2)

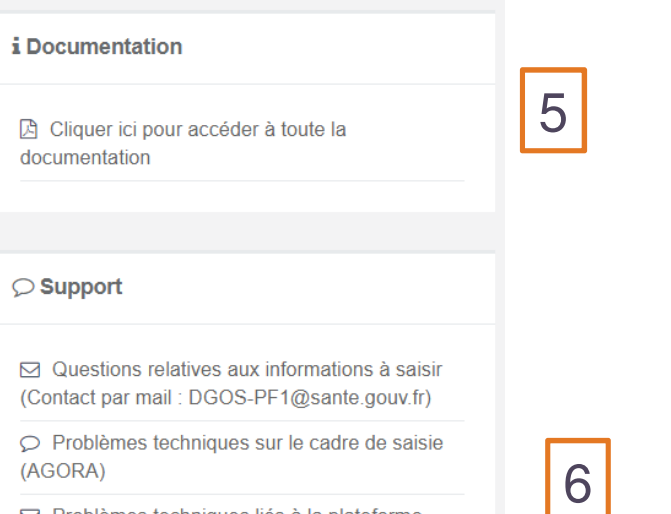

□ Problèmes techniques liés à la plateforme Flashbudg-ES (Contact par mail: FLASHBUDG-ES@atih.sante.fr)

Lien permettant d'accéder à la page internet ATIH dédiée

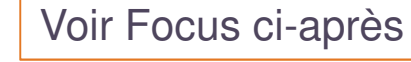

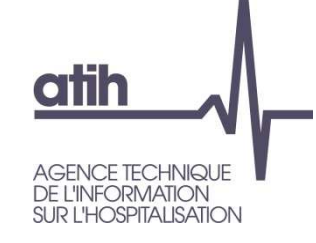

# 2ème page : Liste complète des établissements

Base nationale et fiches régionales 7 7 - Cliquer sur l'icône de téléchargement pour obtenir la base nationale ainsi que les fiches régionales. Le fichier téléchargé est un zip qui th Télécharger contient la base nationale et toutes les fiches régionales

> Point de vigilance : Lorsque l'on ouvre un des fichiers du zip, un message d'alerte d'EXCEL apparaît : il convient de répondre « Oui ». Le fichier étant produit par SAS, EXCEL l'interprète comme un fichier potentiellement non fiable.

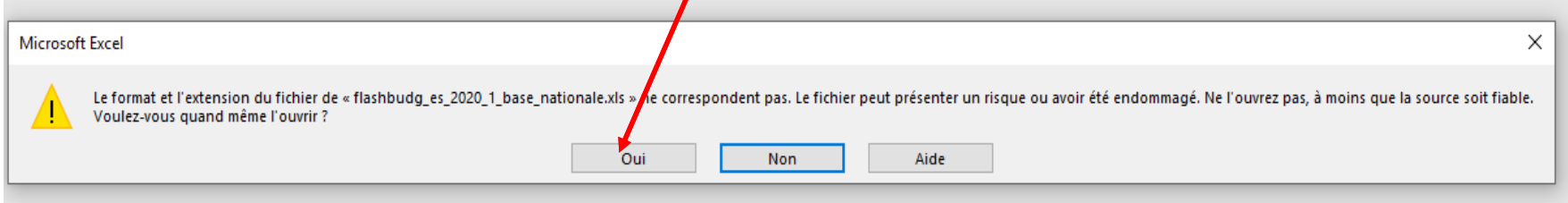

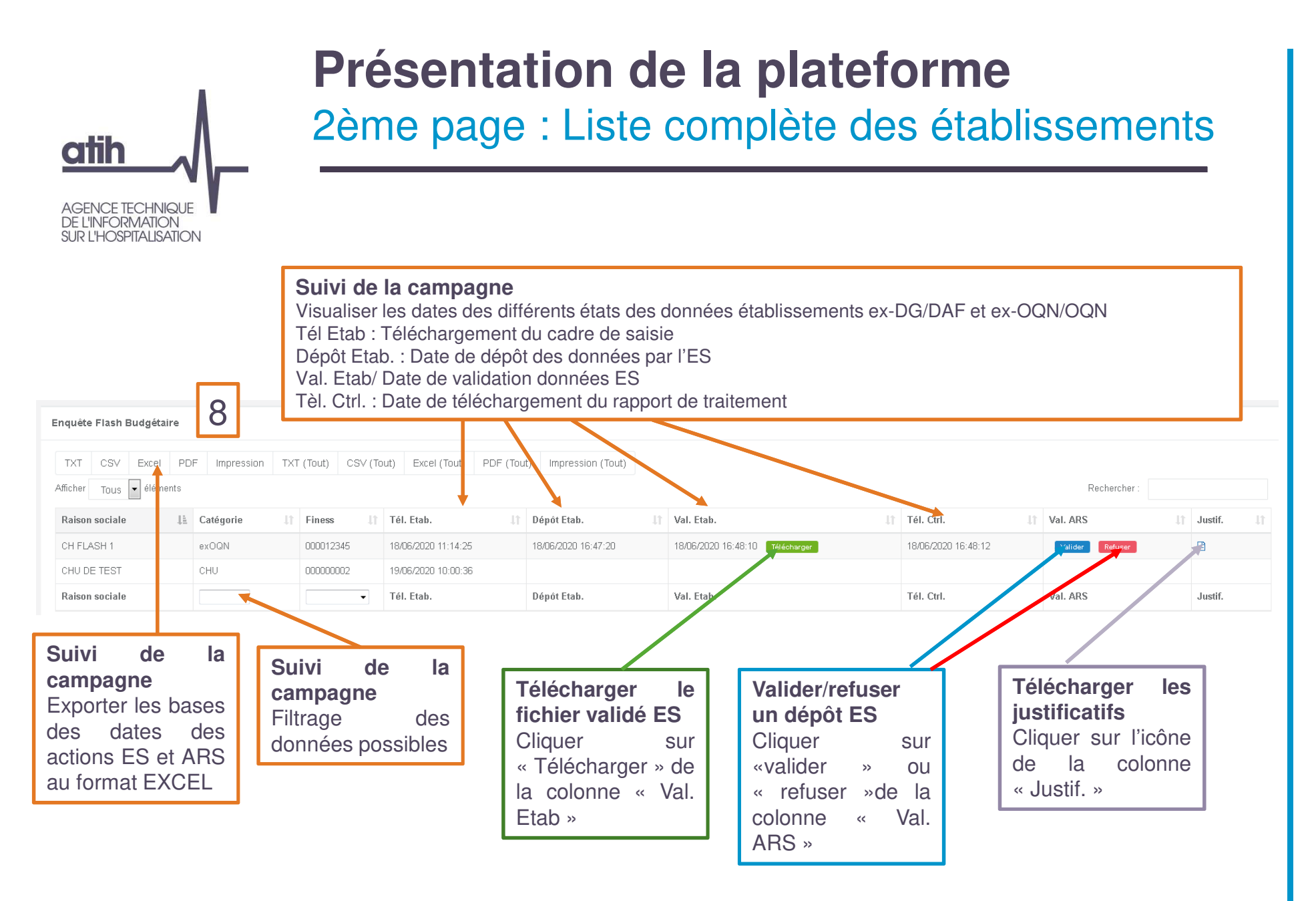

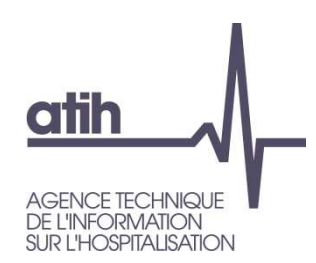

## **Présentation de la plateforme**Format de la base nationale Flasbudg-ES

La base nationale est une base au format EXCEL avec les onglets reprenant les onglets du cadre de saisie :

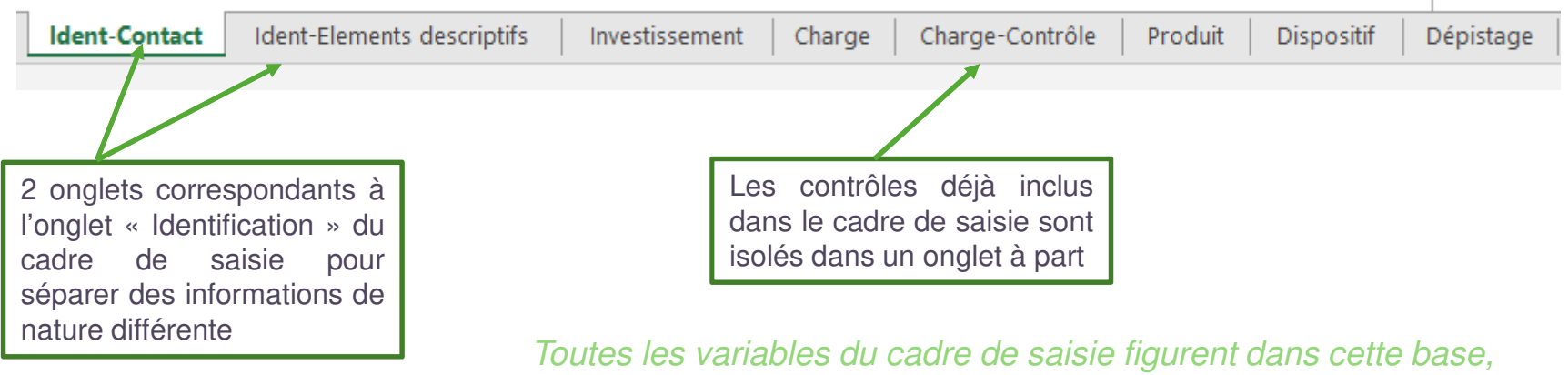

auxquelles l'état de validation, le code région ont été rajoutés

Précision Variable Etat de validation Si ES n'a pas validé => état de validation= « Non validé ES » Si ES a validé et en attente de validation ARS=> état de validation= « Attente validation ARS »Si ARS a validé => état de validation= « Validé ARS »

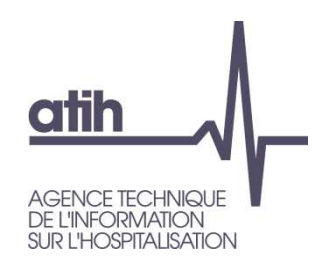

Format fiches régionales Flasbudg-ES

Fiche en cours de finalisation avec la DGOS

- Les fiches régionales donnent quelques indicateurs calculés
	- Justificatif Oui/Non $\bullet$
	- Test de remplissage CHARGES et PRODUITS
	- $\bullet$  Charges et produits par titre : total à 6 mois pour 2019/total sur les 6 mois sur 2020/ Evolution (%)
	- **O** Total des suppléments COVID par titre

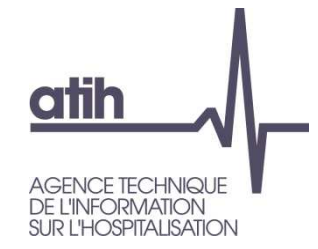

# Support

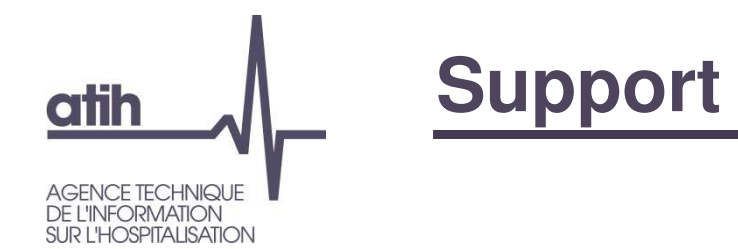

Pour toutes questions sur les **habilitations** dans PLAGEAgora > Plage https://agora.atih.sante.fr/agora/ago\_theme.do?idTheme=268

Questions relatives aux **informations à saisir**Mail : DGOS-PF1@sante.gouv.fr

**Problèmes techniques** sur le cadre de saisie Agora > Financement et données financières > Enquête budgétaire flash > Enquête budgétaire flash Sanitaire https://agora.atih.sante.fr/agora/ago\_theme.do?idTheme=759

Problèmes **techniques liés à la plateforme** Mail : FLASHBUDG-ES@atih.sante.fr